# Dell Projektor interaktywny S560P/ S560T i Zaawansowany projektor Dell S560 Podręcznik użytkownika

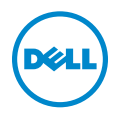

## Uwagi, ostrzeżenia i przestrogi

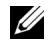

UWAGA: UWAGA zawiera ważne informacje, które pomagają w lepszym użytkowaniu projektora.

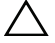

OSTRZEŻENIE: OSTRZEŻENIE wskazuje możliwość potencjalnego uszkodzenia sprzętu lub utrat e danych, w przypadku niezastosowania się do instrukcji.

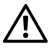

PRZESTROGA: PRZESTROGA informuje o możliwości uszkodzenia mienia, odniesienia obrażeń osobistych lub śmierci.

#### © 2016 Dell Inc. Wszelkie prawa zastrzeżone.

Powielanie tych materiałów w jakikolwiek sposób bez pisemnej zgody firmy Dell Inc. jest bezwzględnie zabronione.

Znaki towarowe użyte w tekście: Dell i logo DELL to znaki towarowe firmy Dell Inc.; DLP i logo DLP to znaki towarowe firmy TEXAS INSTRUMENTS INCORPORATED; Microsoft i Windows to znaki towarowe lub zastrzeżone znaki towarowe firmy Microsoft Corporation w Stanach Zjednoczonych i/lub w innych krajach.

W tym dokumencie mogą być użyte inne znaki towarowe i nazwy handlowe w odniesieniu do podmiotów roszczących sobie prawa do marki i nazw lub ich produktów. Dell Inc. nie rości sobie praw do żadnych zastrzeżonych znaków towarowych ani nazw handlowych innych niż jej własne.

Model: Projektor Dell S560/S560P/S560T

\_\_\_\_\_\_\_\_\_\_\_\_\_\_\_\_\_\_\_\_

Sierpień 2016 Rev. A01

Informacje zawarte w tym dokumencie mogą ulec zmianie bez wcześniejszego powiadomienia.

# Spis treści

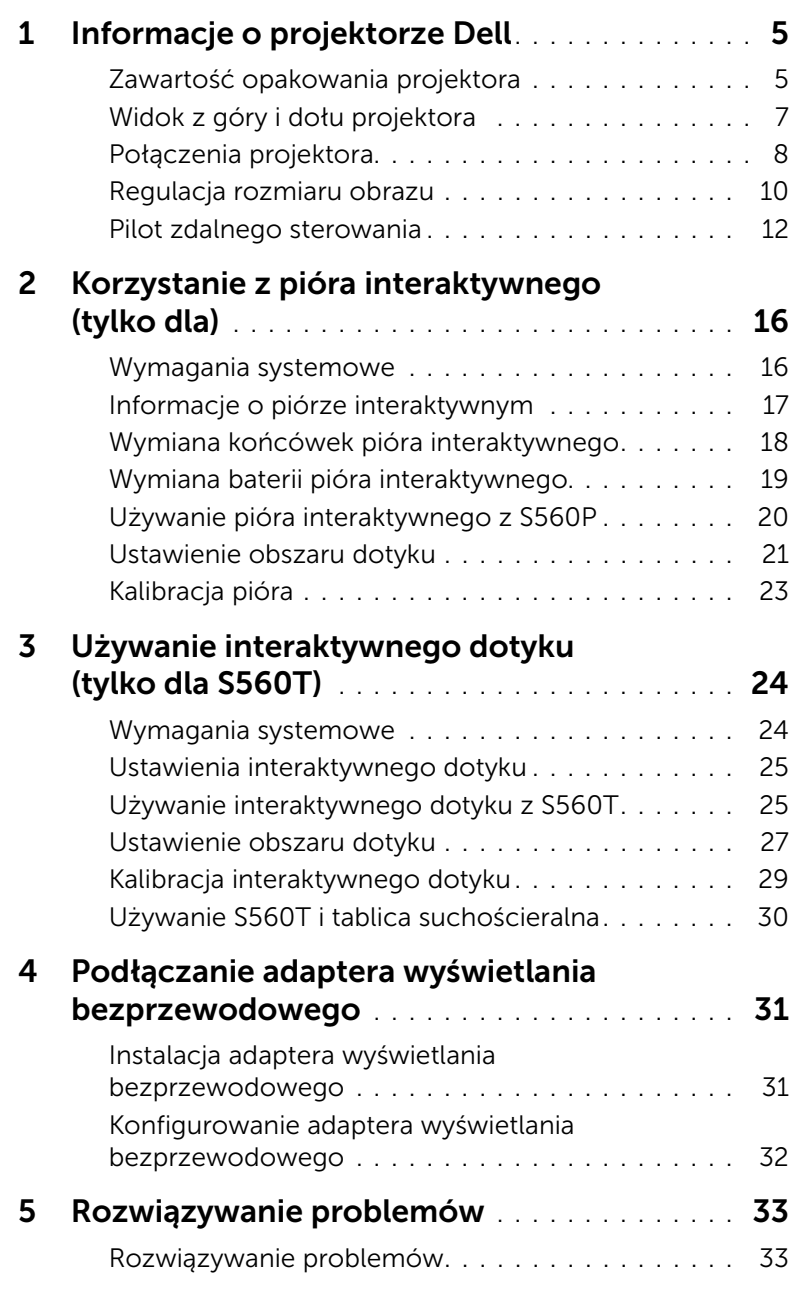

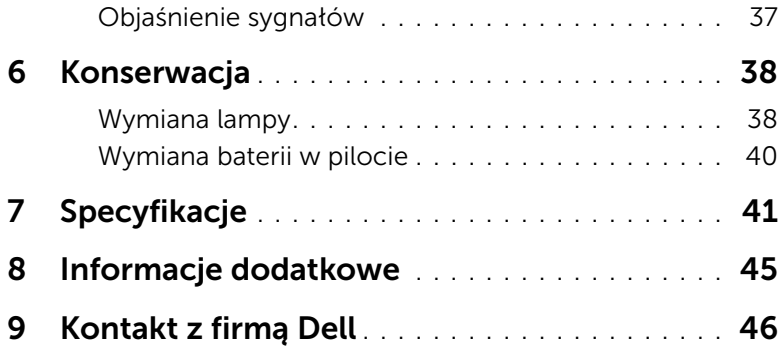

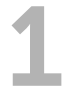

# <span id="page-4-2"></span><span id="page-4-0"></span>1 Informacje o projektorze Dell

W skład zestawu wchodzą wszystkie elementy przedstawione poniżej. Sprawdź, czy dostępne są wszystkie elementy i [kontakt z firmą Dell,](#page-45-1) jeśli czegoś brakuje.

#### <span id="page-4-1"></span>Zawartość opakowania projektora

Zawartość opakowania Kabel zasilający Kabel VGA 5 m (VGA do VGA) Pilot zdalnego sterowania Baterie AAA (2 dla S560/ S560T; 6 dla S560P) Płyta CD, Podręcznik użytkownika i dokumentacja 5 m kabel Mini (USB-A do Mini B) **Calibrate Touch VGA AAA AAA**

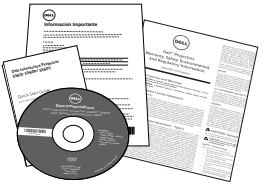

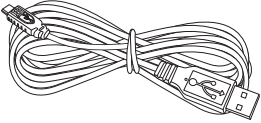

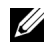

**UWAGA:** 5 m kabel Mini tylko w przypadku projektora S560P/ S560T.

Zawartość opakowania (tylko S560P)

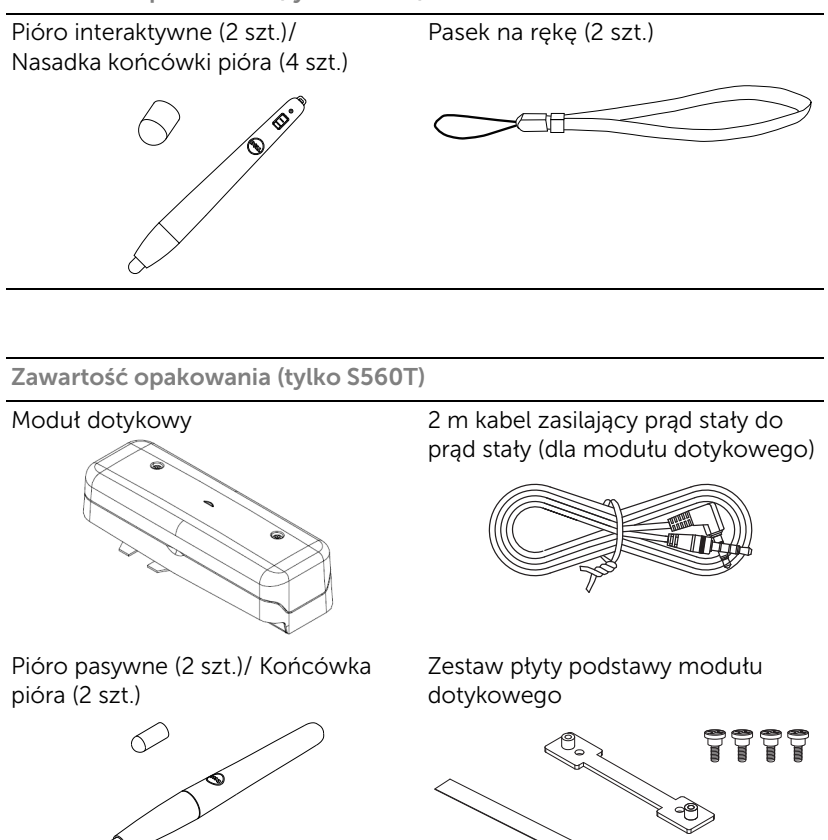

#### <span id="page-6-1"></span><span id="page-6-0"></span>Widok z góry i dołu projektora

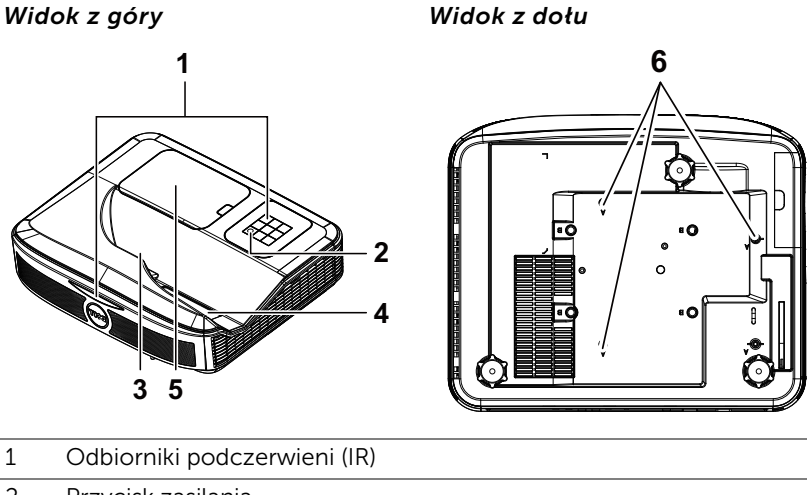

- <span id="page-6-6"></span><span id="page-6-4"></span>
- 2 Przycisk zasilania
- <span id="page-6-2"></span>3 Aparat
- <span id="page-6-3"></span>4 Obiektyw
- <span id="page-6-5"></span>5 Pokrywa lampy
- 6 Otwory montażowe do montażu ściennego

A: Zestaw do montażu ściennego dla serii Dell S560 B: Uniwersalny zestaw do montażu ściennego

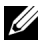

#### **WAGA:**

- •Otwór na śrubę do montażu ściennego M4 x 4. Zalecany moment obrotowy < 15 kgf-cm.
- •Aparat tylko w przypadku projektora S560P/ S560T.

#### <span id="page-7-0"></span>Połączenia projektora

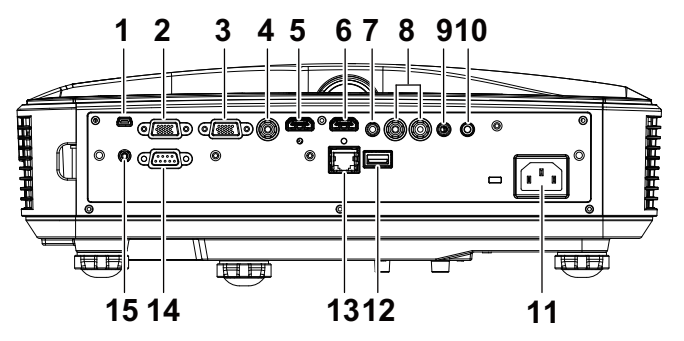

<span id="page-7-15"></span><span id="page-7-14"></span><span id="page-7-13"></span><span id="page-7-10"></span><span id="page-7-9"></span><span id="page-7-8"></span><span id="page-7-7"></span><span id="page-7-5"></span><span id="page-7-3"></span><span id="page-7-1"></span>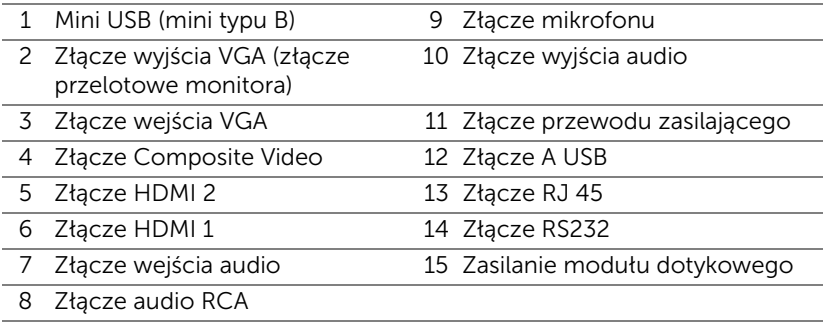

<span id="page-7-12"></span><span id="page-7-6"></span><span id="page-7-4"></span>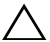

#### <span id="page-7-11"></span><span id="page-7-2"></span>OSTRZEŻENIE: Przed rozpoczęciem jakichkolwiek procedur opisanych w tej części należy wykonać Instrukcje bezpieczeństwa zgodnie z opisem na [stronie 9](#page-8-0).

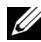

**UWAGA:** Gniazdo zasilania modułu dotykowego tylko w przypadku projektora S560P/ S560T.

## <span id="page-8-0"></span>OSTRZEŻENIE: Instrukcje bezpieczeństwa

- <span id="page-8-1"></span>1 Nie należy używać projektora w pobliżu urządzeń, które wytwarzają duże ilości ciepła.
- 2 Nie należy używać projektora w miejscach o nadmiernym zapyleniu. Pył może spowodować awarię systemu i automatyczne wyłączenie projektora.
- 3 Należy sprawdzić, czy projektor jest zamontowany w dobrze wentylowanym miejscu.
- 4 Nie należy blokować szczelin wentylacyjnych projektora.
- 5 Należy upewnić się, że projektor działa w zakresie temperatur otoczenia (5 °C do 40 °C).
- 6 Nie należy próbować dotykać wylotów wentylacji, ponieważ po włączeniu projektora lub zaraz po jego wyłaczeniu, mogą bć one bardzo gorące.
- 7 Nie należy zaglądać w obiektyw w czasie włączenia projektora, ponieważ może to spowodować obrażenia oczu.
- 8 Nie należy umieszczać żadnych obiektów w pobliżu lub z przodu projektora albo przykrywać obiektyw, gdy jest włączony projektor, ponieaż ciepło może spowodować roztopienie obiektu lub poparzenie.
- 9 Nie należy używać do wycierania obiektywu alkoholu.

#### **LA UWAGA:**

- •Nie należy próbować wykonywać samemu montażu na ścianie. Powinien to zrobić wykwalifikowany technik.
- •Zalecany zestaw do montażu projektora na ścianie. Dalsze informacje można uzyskać na stronie sieci web pomocy Dell pod adresem dell.com/support.
- •Dalsze informacje znajdują się w dostaczonym z projektorem dokumencie Informacje dotyczące bezpieczeństwa.
- •Projektor S560P/ S560T można używać wyłącznie wewnątrz pomieszczeń.

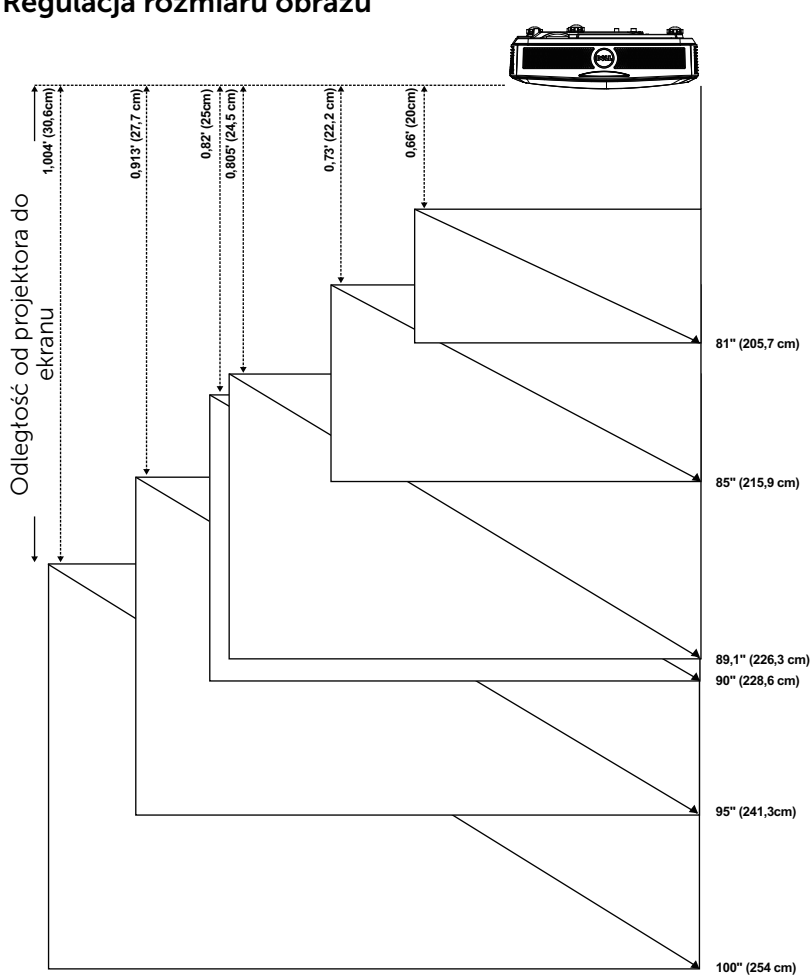

#### <span id="page-9-1"></span><span id="page-9-0"></span>Regulacja rozmiaru obrazu

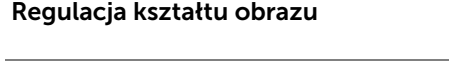

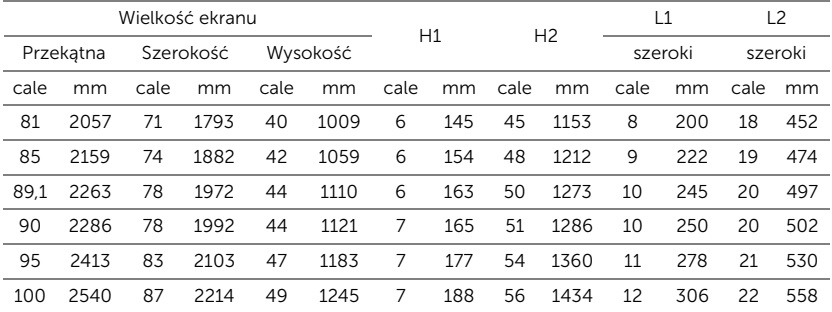

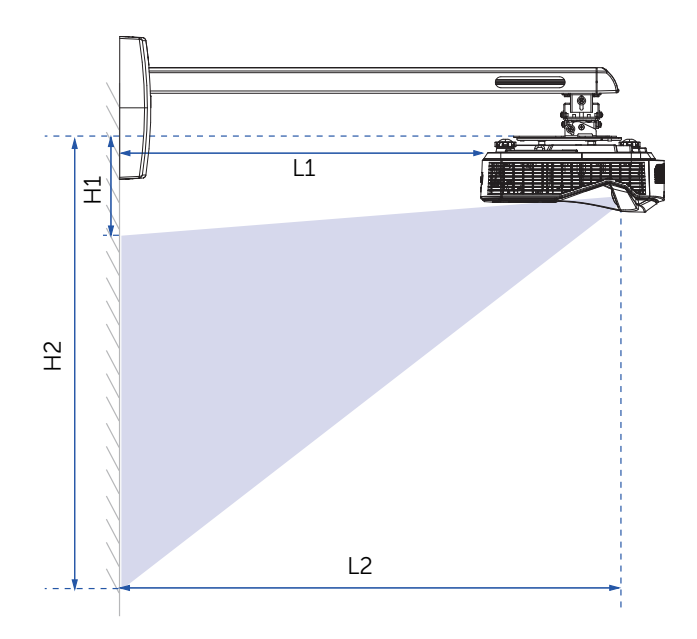

#### <span id="page-11-1"></span><span id="page-11-0"></span>Pilot zdalnego sterowania

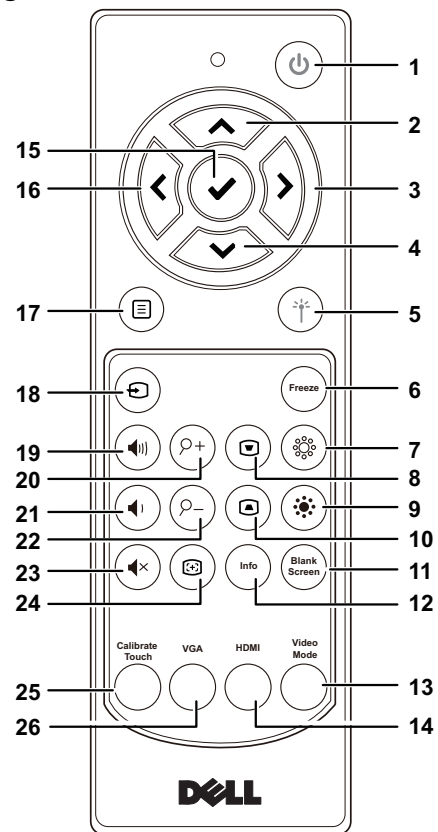

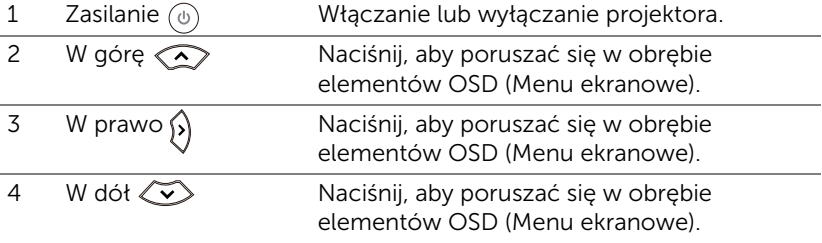

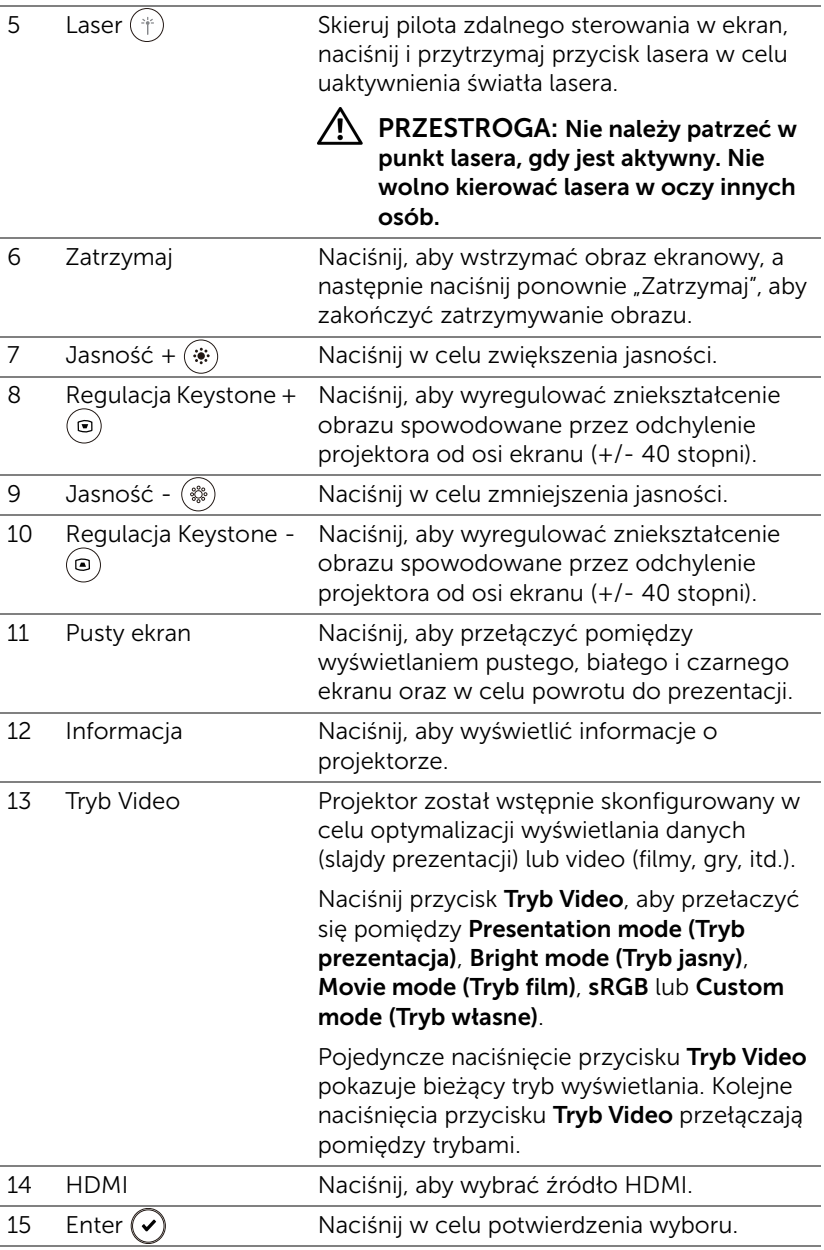

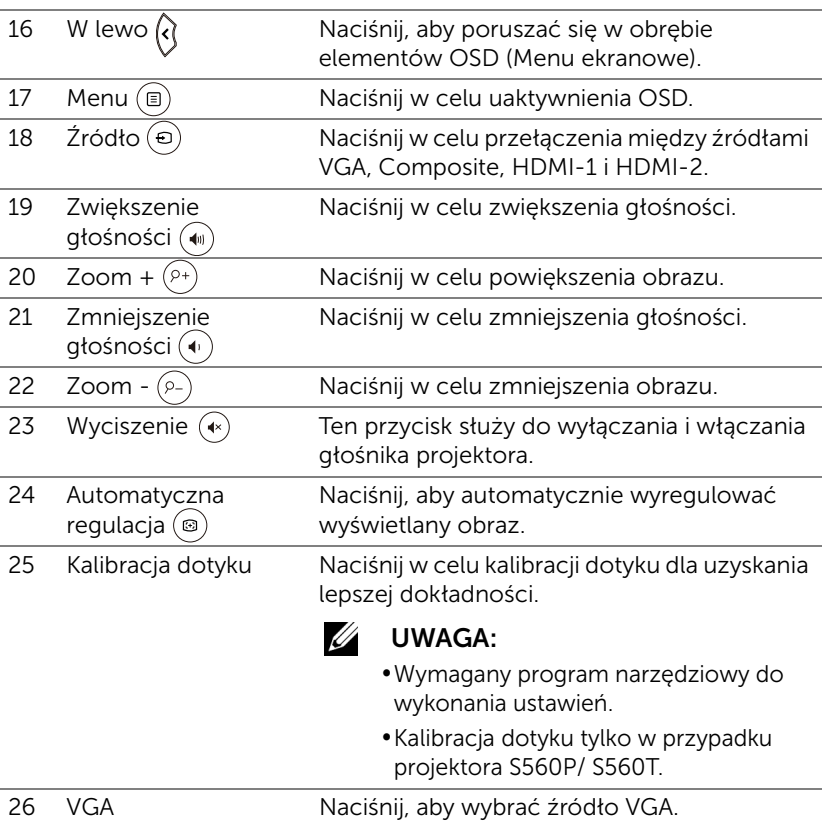

#### Zakres działania pilota zdalnego sterowania

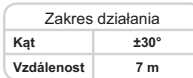

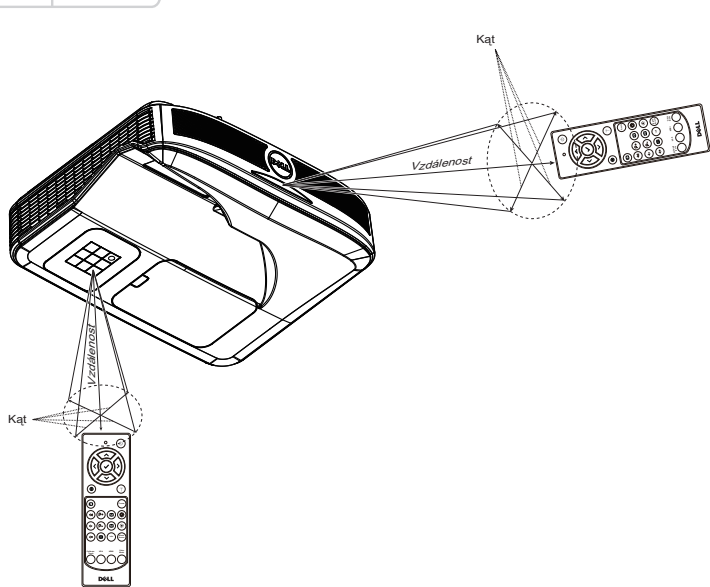

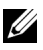

**UWAGA:** Rzeczywisty zakres działania może się lekko różnić od poskazanego w diagramie. Słabo naładowane baterie także mogą utrudniać prawidłowe sterowanie projektorem.

# <span id="page-15-0"></span>2 Korzystanie z pióra interaktywnego (tylko dla)

Projektor S560P wyświetla na tablicy obraz pulpitu podłączonego komputera i działa jak urządzenie wejścia komputera. Z tablicy można wykonywać nawigację, wybieranie i interakcję z programami komputera.

S560P to projektor interaktywny wykorzystujący pióro. Pobierz i zainstaluj Interaktywny program narzędziowy Dell S560x do pierwszych ustawień i kalibracji interaktywności.

#### <span id="page-15-1"></span>Wymagania systemowe

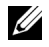

UWAGA: Komputer musi spełniać następujące, minimalne wymagania systemowe:

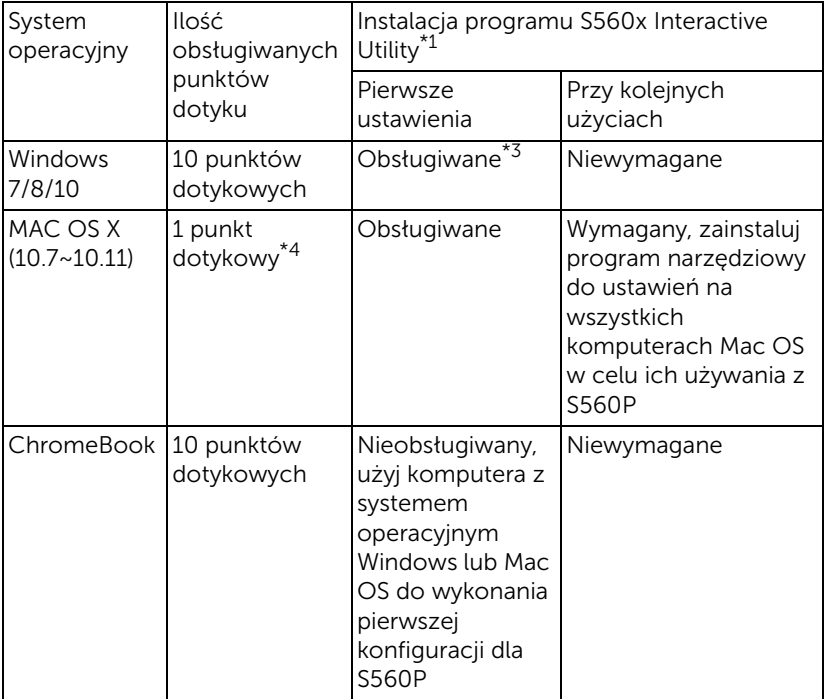

\*1 : Użyj program S560x Interactive Utility z dostarczonej płyty CD lub pobierz go ze strony sieci web pomocy Dell

\*2 : Nieobsługiwany, użyj komputera z systemem operacyjnym Windows lub Mac OS do wykonania pierwszej konfiguracji dla S560P

\*3 : Wymagana jest instalacja .NET Framework 4.0

\*4 : Mac OS obsługuje tylko 1 punkt dotykowy

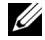

**UWAGA:** Ustaw komputer na projekcję w trybie "Tylko projektor". W celu uzyskania dalszych, szczegółowych informacji o funkcji dotyku i kalibracji w różnych trybach wyświetlania, przejdź do "Instrukcja ustawień dotyku S560T" Rozwiązywanie problemów P2.

#### <span id="page-16-0"></span>Informacje o piórze interaktywnym

Pióro interaktywne pozwala użytkownikowi na interakcję z wyświetlaną treścią w ten sam sposób, jak przy użyciu myszy.

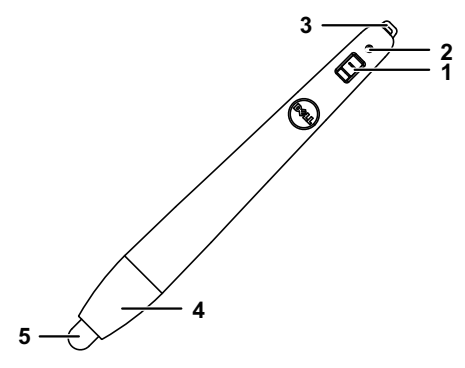

<span id="page-16-5"></span><span id="page-16-3"></span>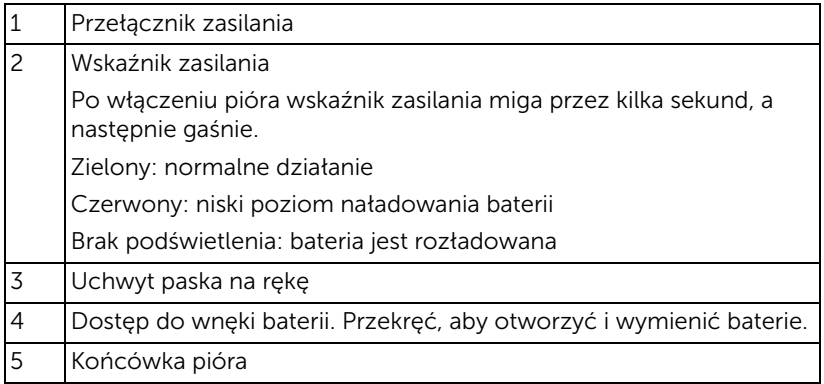

<span id="page-16-4"></span><span id="page-16-2"></span><span id="page-16-1"></span>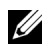

UWAGA: Długość fali wskaźnika LED na podczerwień: 850 nm.

#### <span id="page-17-0"></span>Wymiana końcówek pióra interaktywnego

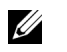

UWAGA: Jeśli końcówka pióra zostanie uszkodzona lub przestanie prawidłowo działać, należy ją wymienić.

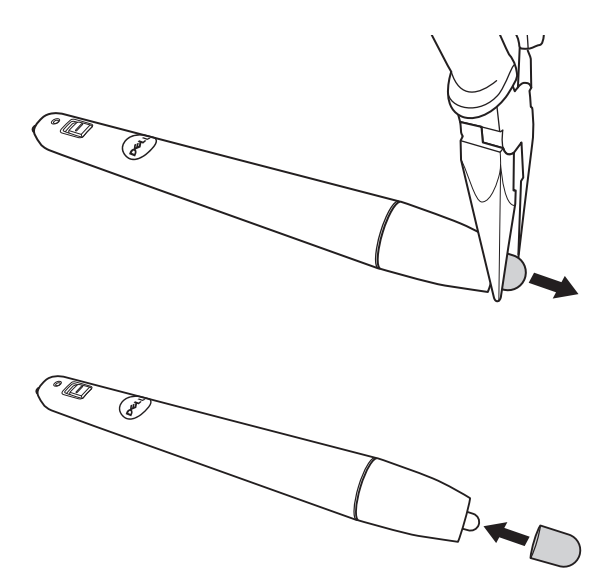

#### <span id="page-18-0"></span>Wymiana baterii pióra interaktywnego

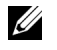

UWAGA: Gdy poziom naładowania baterii stanie się niski, wskaźnik LED będzie migał na czerwono po włączeniu pióra. Baterie należy wymienić na dwie nowe baterie AAA.

1 Aby uzyskać dostęp do wnęki baterii, przekręć głowicę pióra w celu jej otwarcia.

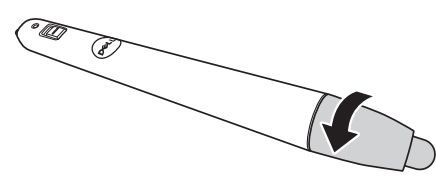

2 Włóż baterie i dopasuj ich bieguny, zgodnie z oznaczeniami na głowicy pióra.

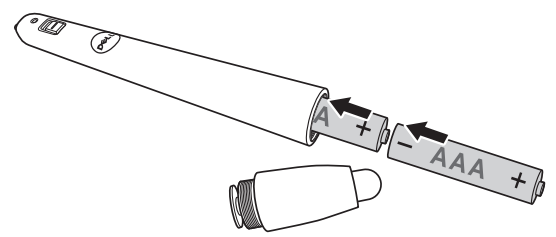

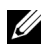

**UWAGA:** Należy unikać mieszania różnych typów baterii i uzywania razem baterii nowych i starych.

3 Załóż ponownie głowicę pióra, przekręć ją do całkowitego zamknięcia wnęki baterii.

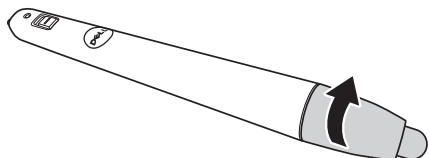

#### <span id="page-19-0"></span>Używanie pióra interaktywnego z S560P

Czynność 1: Podłącz komputer do projektora używając kabla HDMI/ VGA w celu wyświetlenia obrazu. Podłącz kabel USB w celu użycia w trybie interaktywnym. Jeśli używany jest Mac OS, uruchom program interaktywny S560x w celu wykonania konfiguracji pióra.

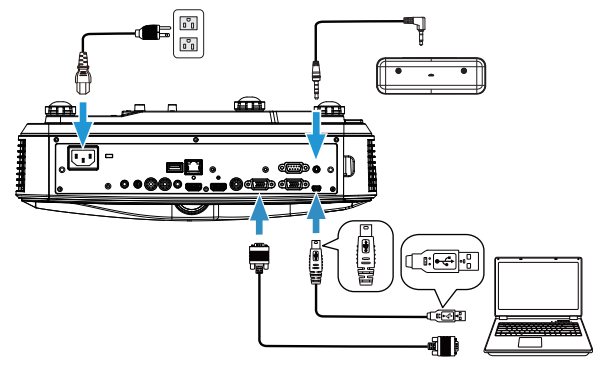

Czynność 2. Uruchom interaktywny program narzędziowy Dell S560x, użytkownicy mogą wybrać domyślny tryb interaktywny ( $\bullet$ ), aby korzystać z wielodotyku. Przełącz na tryb aktywnego pióra dla S560P.

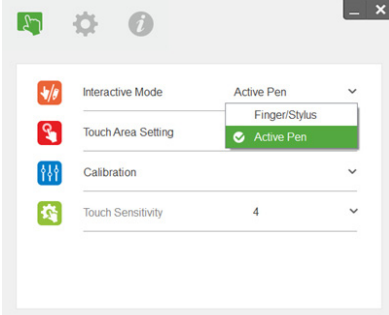

Dla Mac OSX obsługiwany jest tylko jeden punkt dotyku

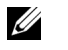

UWAGA: Dla komputera Mac OS, należy uruchomić interaktywny program narzędziowy Dell S560x.

#### <span id="page-20-0"></span>Ustawienie obszaru dotyku

Przełącz na tryb wyświetlania "Tylko projektor".

1 Wybór opcji Ręczne ustawienie obszaru dotyku:

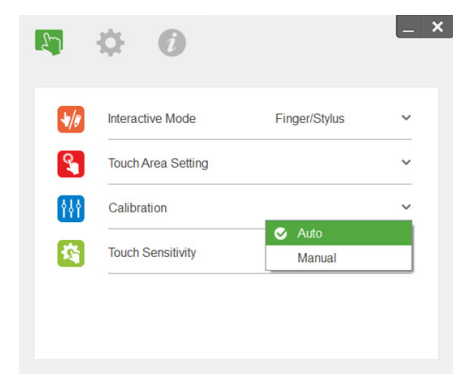

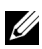

#### **2** UWAGA:

- •Zakończ wszystkie programy
- •Zmniejsz światło otoczenia
- •Nie zasłaniaj lub nie potrząsaj obiektywem podczas ustawiania obszaru dotyku
- •Sprawdź, czy obraz projektora jest czysty. Jeśli nie, wyreguluj ostrość, aby wyostrzyć obraz
- •Jeśli pojawi się komunikat błędu, przełącz na Ręczne ustawienie obszaru dotyku.

2 Wybór opcji Ręczne ustawienie obszaru dotyku:

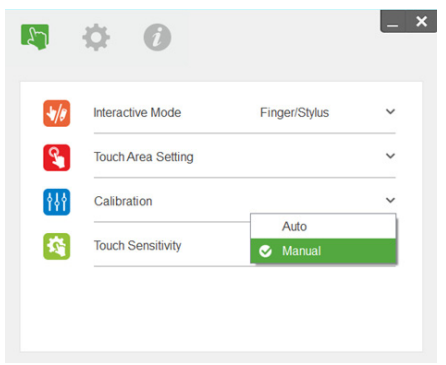

**2-1** Po przechwyceniu wyświetlanego obrazu przez kamerę, pojawi się pomocnicze okno Obszar dotyku. Jeśli przechwycony obraz nie jest wystarczająco wyraźny, wybierz ponownie "Wybór tryby światła otoczenia" z "Automatyczny" na "Rozjaśnij" lub "Przyciemnij", zgodnie z rzeczywistymi warunkami światła otoczenia.

Przypomnienie: Przechwycony obraz pokazuje rzeczywisty widok kamery, odwrócony w odniesieniu do wyświetlanego obrazu. Na przykład: P1 to dolny, prawy róg, P2 to dolny, lewy róg, itd.

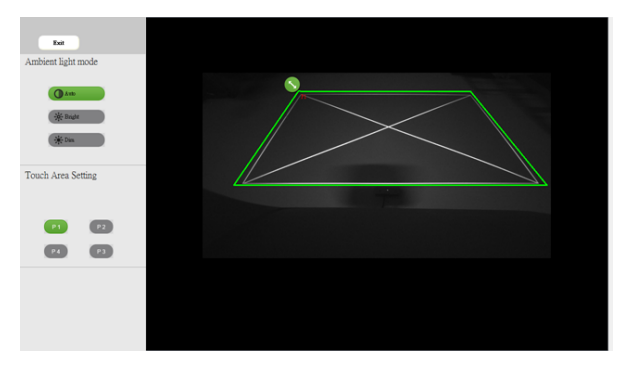

- **2-2** Dokładna regulacja granicy wyświetlania
	- Czynność 1: Kliknij P1, przeciągnij myszą P1 do górnego, lewego rogu. Wyrównaj regulowaną, szarą strefę z wyświetlaną białą ramką.
	- Czynność 2: Wyrównaj odpowiednio P2 do P4; wyrównywania zielona strefa powinna całkowicie zachodzić za the wyświetlaną białą ramkę.
	- Czynność 3: Na koniec, sprawdź ponownie, czy zielona ramka całkowicie zachodzi za wyświetlaną białą ramkę. Jeśli nie, ponownie wykonaj dokładną regulację.
- **2-3** Gdy obszar dotyku będzie prawidłowo ustalony, kliknij przycisk wyjścia.

#### <span id="page-22-0"></span>Kalibracja pióra

- 1 Przełącz na tryb wyświetlania "Tylko projektor".
- 2 Wykonaj kalibrację dotyku w S560P wykorzystując interaktywny program narzędziowy S560x (Win, Mac).
- 3 Wybierz automatyczna kalibrację podczas uruchomienia interaktywnego programu narzędziowego S560X.

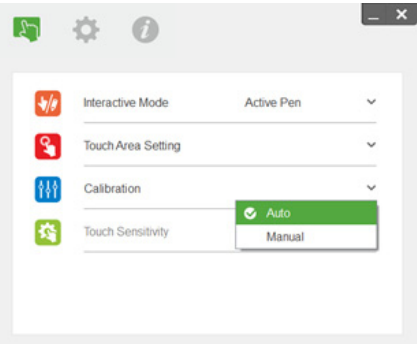

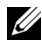

UWAGA: Jeśli pojawi się pomocniczy komunikat błędu, wykonaj ponownie wymienione poniżej czynności w celu rozwiązania problemu i wykonania automatycznej kalibracji.

- •Zamknij wszystkie programy
- •Zmniejsz światło otoczenia
- •Nie zasłaniaj lub nie potrząsaj obiektywem podczas kalibracji
- •Sprawdź, czy wyświetlany obraz jest wyraźny, jeśli nie, wyreguluj ostrość, aby wyostrzyć obraz

Jeśli automatyczna kalibracja nie powiedzie się, wykonaj ustawienia poprzez użycie funkcji 'ręczna kalibracja'.

4 Wybierz Ręczna kalibracja i wykonaj czynności wykonania kalibracji. Aby uzyskać lepszą dokładność, zaleca się używanie opcji Ręczna kalibracja.

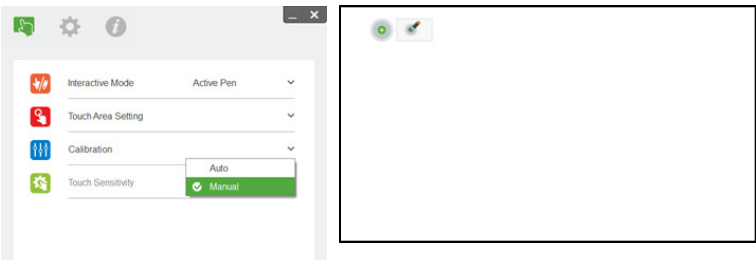

# <span id="page-23-0"></span>3 Używanie interaktywnego dotyku (tylko dla S560T)

Projektor S560T wyświetla na tablicy obraz pulpitu podłączonego komputera i działa jak urządzenie wejścia komputera. Z tablicy można wykonywać nawigację, wybieranie i interakcję z programami komputera.

Projektor S560T to 10-punktowy, wielodotykowy projektor interaktywny. W celu wykonania ustawień funkcji interaktywnej, zainstaluj moduł dotykowy zgodnie z opisem w części 'Instrukcja ustawień dotyku'. Interaktywny program narzędziowy Dell S560x, który znajduje się na płycie CD i można go pobrać ze strony sieci web pomocy Dell, należy także użyć podczas pierwszych ustawień i kalibracji.

#### <span id="page-23-1"></span>Wymagania systemowe

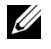

UWAGA: Komputer musi spełniać następujące, minimalne wymagania systemowe:

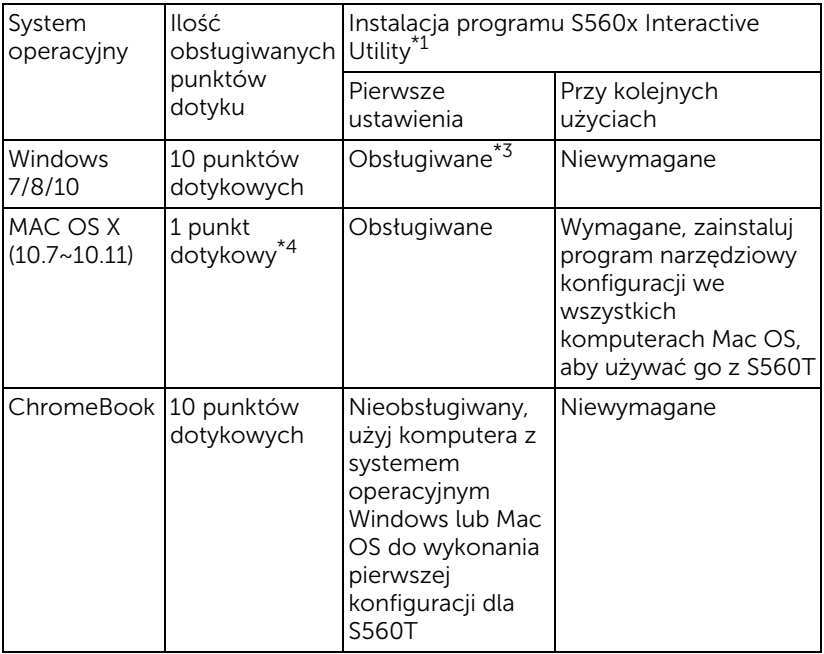

\*1 : Użyj program S560x Interactive Utility z dostarczonej płyty CD lub pobierz go ze strony sieci web pomocy Dell

\*2 : S560T przy pierwszym użyciu należy wyrównać i skalibrować, należy sprawdzić czy został dokończony proces instalacji

\*3 : Wymagana jest instalacja .NET Framework 4.0

\*4 : Mac OS obsługuje tylko 1 punkt dotykowy

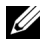

UWAGA: Ustaw komputer na projekcję w trybie "Tylko projektor". W celu uzyskania dalszych, szczegółowych informacji o funkcji dotyku i kalibracji w różnych trybach wyświetlania, przejdź do "Instrukcja ustawień dotyku S560T" Rozwiązywanie problemów P2.

#### <span id="page-24-0"></span>Ustawienia interaktywnego dotyku

W celu wykonania ustawień funkcji interaktywnej, zainstaluj moduł dotykowy zgodnie z opisem w części 'Instrukcja ustawień dotyku'.

#### <span id="page-24-1"></span>Używanie interaktywnego dotyku z S560T

Czynność 1: Podłącz komputer do projektora używając kabla HDMI/ VGA w celu wyświetlenia obrazu. Podłącz kabel USB w celu użycia w trybie interaktywnym. Podczas używania Mac OS, uruchom interaktywny program narzędziowy S560x do ustawienia funkcjonalności dotyku.

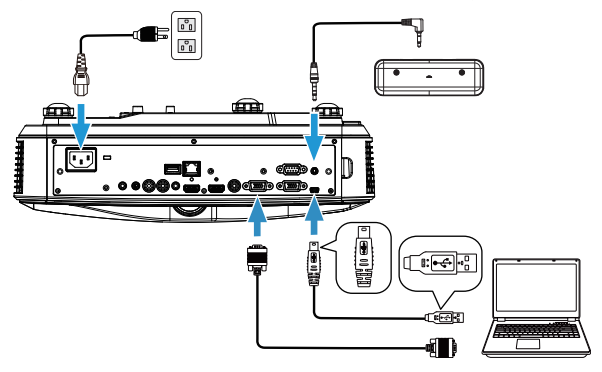

Czynność 2:

Poprzez uruchomienie interaktywnego programu narzędziowego Dell S560x, użytkownicy mogą wybrać domyślny tryb interaktywny (  $\bullet$  ), aby korzystać z wielodotyku. Przełącz na tryb Palec/Rysik dla S560T z interaktywnym dotykiem modułu dotykowego.

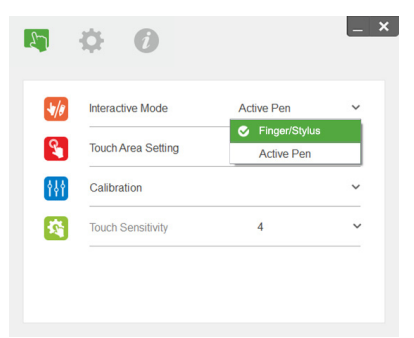

Dla systemu Mac OS X dostępny jest tylko pojedynczy dotyk.

U UWAGA: Dla komputera Mac OS, należy uruchomić interaktywny program narzędziowy Dell S560x.

#### <span id="page-26-0"></span>Ustawienie obszaru dotyku

Przełącz na tryb wyświetlania "Tylko projektor".

**1** Wybór opcji Ręczne ustawienie obszaru dotyku:

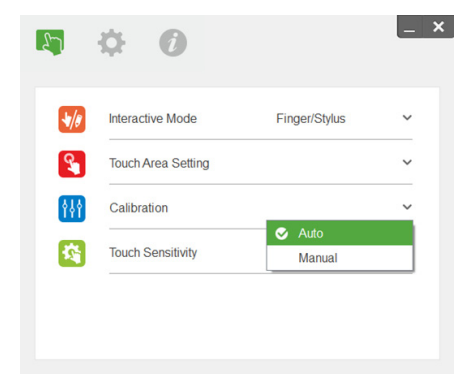

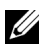

#### **2** UWAGA:

- •Zakończ wszystkie programy
- •Zmniejsz światło otoczenia
- •Nie zasłaniaj lub nie potrząsaj obiektywem podczas ustawiania obszaru dotyku
- •Sprawdź, czy obraz projektora jest czysty. Jeśli nie, wyreguluj ostrość, aby wyostrzyć obraz
- •Jeśli pojawi się komunikat błędu, przełącz na Ręczne ustawienie obszaru dotyku.

**2** Wybór opcji Ręczne ustawienie obszaru dotyku:

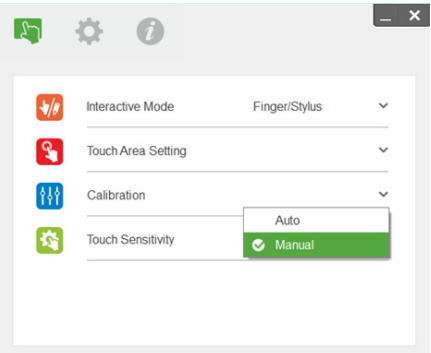

**2-1** Po przechwyceniu wyświetlanego obrazu przez kamerę, pojawi się pomocnicze okno Obszar dotyku. Jeśli przechwycony obraz nie jest wystarczająco wyraźny, wybierz ponownie "Wybór tryby światła otoczenia" z "Automatyczny" na "Rozjaśnij" lub "Przyciemnij", zgodnie z rzeczywistymi warunkami światła otoczenia.

Przypomnienie: Przechwycony obraz pokazuje rzeczywisty widok kamery, odwrócony w odniesieniu do wyświetlanego obrazu. Na przykład: P1 to dolny, prawy róg, P2 to dolny, lewy róg, itd.

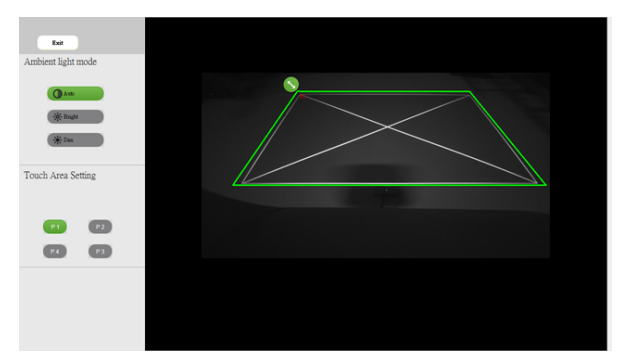

- **2-2** Dokładna regulacja granicy wyświetlania
	- Czynność 1: Kliknij P1, przeciągnij myszą P1 do górnego, lewego rogu. Wyrównaj regulowaną, szarą strefę z wyświetlaną białą ramką.
	- Czynność 2: Wyrównaj odpowiednio P2 do P4; wyrównywania zielona strefa powinna całkowicie zachodzić za the wyświetlaną białą ramkę.
	- Czynność 3: Na koniec, sprawdź ponownie, czy zielona ramka całkowicie zachodzi za wyświetlaną białą ramkę. Jeśli nie, ponownie wykonaj dokładną regulację.
- **2-3** Gdy obszar dotyku będzie prawidłowo ustalony, kliknij przycisk wyjścia.

#### <span id="page-28-0"></span>Kalibracja interaktywnego dotyku

- **1** Przełącz na tryb wyświetlania "Tylko projektor".
- **2** Wykonaj kalibrację dotyku w S560P wykorzystując interaktywny program narzędziowy S560x (Win, Mac).
- **3** Wybierz automatyczna kalibrację podczas uruchomienia interaktywnego programu narzędziowego S560X.

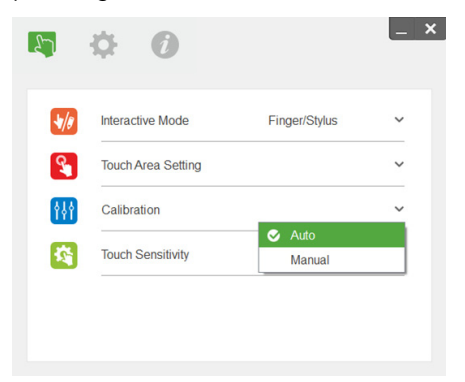

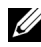

**UWAGA:** Jeśli pojawi się pomocniczy komunikat błędu, wykonaj ponownie wymienione poniżej czynności w celu rozwiązania problemu i wykonania automatycznej kalibracji.

- •Zamknij wszystkie otwarte programy
- •Zmniejsz światło otoczenia
- •Nie zasłaniaj lub nie potrząsaj obiektywem podczas kalibracji
- •Zaznacz, jeśli obraz projekcji jest wyraźny, jeśli nie, wyreguluj ostrość w celu wyostrzenia obrazu

Jeśli automatyczna kalibracja nie powiedzie się, wykonaj ustawienia poprzez użycie funkcji 'ręczna kalibracja'.

**4** Wybierz Ręczna kalibracja i wykonaj czynności wykonania kalibracji. Aby uzyskać lepszą dokładność, zaleca się używanie opcji Ręczna kalibracja.

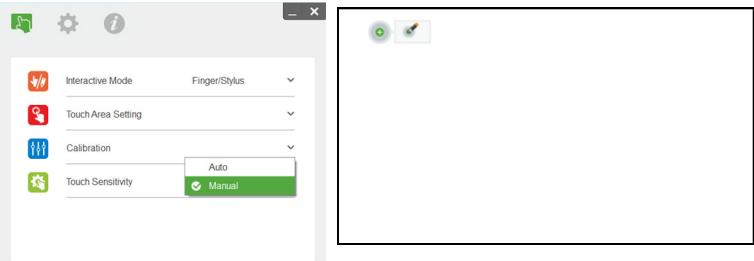

#### <span id="page-29-0"></span>Używanie S560T i tablica suchościeralna

W celu użycia suchościeralnego markera na tablicy bez wpływu na działanie dotyku, użyj przycisku 'zatrzymaj' lub przycisku 'pusty ekran' na pilocie.

**1** Zatrzymaj: Użyj przycisku zatrzymaj, aby zatrzymać obraz na ekranie i wstrzymać funkcjonowanie dotyku. Ponownie naciśnij przycisk zatrzymania, aby wznowić działanie dotyku.

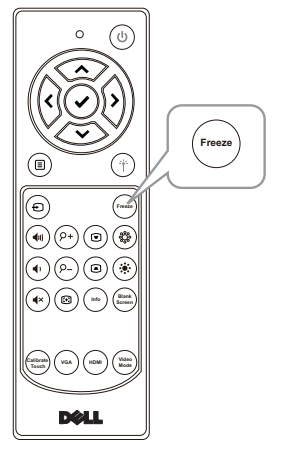

**2** Pusty ekran: Użyj przycisku Pusty ekran w celu wyświetlenia pustego ekranu na projektorze. Naciśnij przycisk w celu przełączenia pomiędzy białym tłem/czarnym tłem i wznowienia normalnego działania. W trybie 'pusty ekran', działanie dotyku jest wstrzymane.

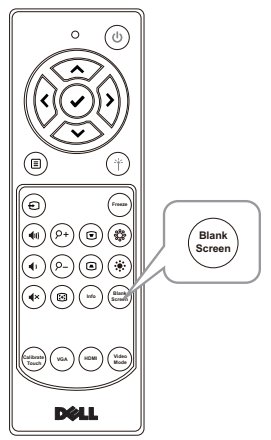

## <span id="page-30-0"></span>Podłączanie adaptera wyświetlania bezprzewodowego

#### <span id="page-30-2"></span><span id="page-30-1"></span>Instalacja adaptera wyświetlania bezprzewodowego

Twój projektor ma HDMI i port zasilania USB dla adaptera wyświetlacza bezprzewodowego.

Adapter wyświetlacza bezprzewodowego nie jest dostarczany z projektorem S560P/S560T.

Instalacja odbywa się następująco:

- **1** Upewnij się, że jest już wyłączone zasilanie projektora.
- **2** Podłącz kabel zasilający USB do adaptera wyświetlacza bezprzewodowego, a następnie podłącz adapter wyświetlacza bezprzewodowego.

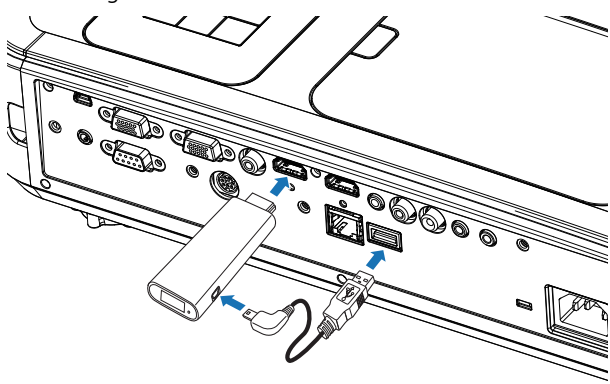

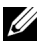

UWAGA: Kabel zasilania USB jest dostarczany z adapterem wyświetlacza bezprzewodowego i nie jest dostarczany z projektorem.

#### <span id="page-31-0"></span>Konfigurowanie adaptera wyświetlania bezprzewodowego

**1** Włączanie projektora.

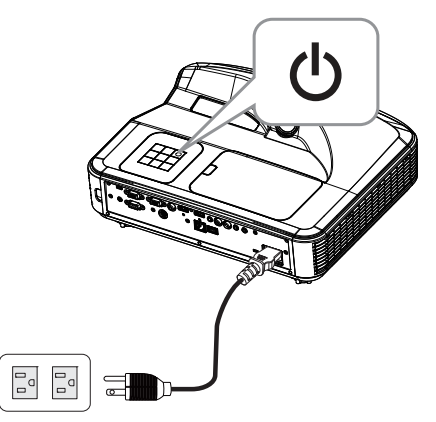

**2** Przełącz na źródło "Wireless Display" (Wyświetlacz bezprzewodowy).

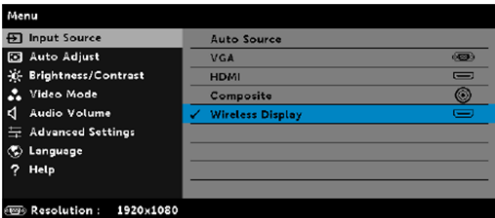

**3** Sprawdź instrukcje ustawień adaptera wyświetlacza bezprzewodowego, aby kontynuować wyświetlanie bezprzewodowe.

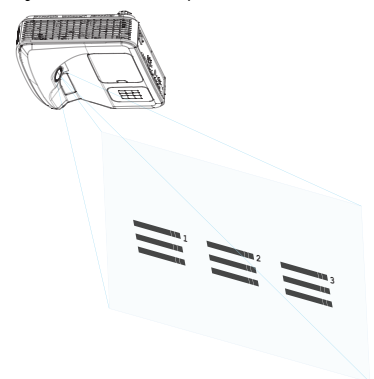

## <span id="page-32-0"></span>5 Rozwiązywanie problemów

#### <span id="page-32-1"></span>Rozwiązywanie problemów

Jeśli występują problemy z projektorem, zapoznaj się z poniższymi wskazówkami dotyczącymi rozwiązywania problemów. Jeśli problem utrzymuje się, [kontakt z firmą Dell:](#page-45-1) www.dell.com/contactDell.

Na ekranie nie pojawia się obraz

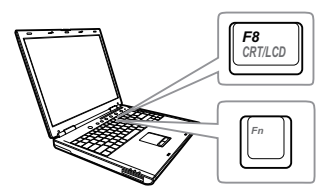

#### Problem Możliwe rozwiązanie

- Upewnij się, że wybrano prawidłowe źródło wejścia w menu INPUT SOURCE (WYB. WEJ).
- Sprawdź, czy jest aktywny zewnętrzny port graficzny. Jeśli używany jest komputer Dell typu laptop, naciśnij  $F_{\text{m}}$  ( $F_{\text{m}}$  (Fn+F8). W przypadku innych komputerów zapoznaj się z odpowiednią dokumentacją. Jeśli obrazy nie wyświetlają się prawidłowo należy wykonać aktualizację sterownika video komputera. W przypadku komputerów Dell patrz strona www.dell.com/support.
- Sprawdź, czy wszystkie kable są prawidłowo podłączone. Patrz ["Regulacja rozmiaru obrazu" na stronie](#page-9-1)  [10](#page-9-1).
- Sprawdź, czy nie jest wygięta lub złamana żadna ze szpilek złączy.
- Sprawdź, czy lampa jest prawidłowo zamontowana (patrz ["Wymiana lampy"](#page-37-2)  [na stronie 38](#page-37-2)).
- Użyj Test Pattern (Wzorz. Testowy) w opcji Projector Settings (Ust. projektora) menu Advanced Settings (Ustawienia zaawansowane). Sprawdź prawidłowość kolorów wzorca testowego.

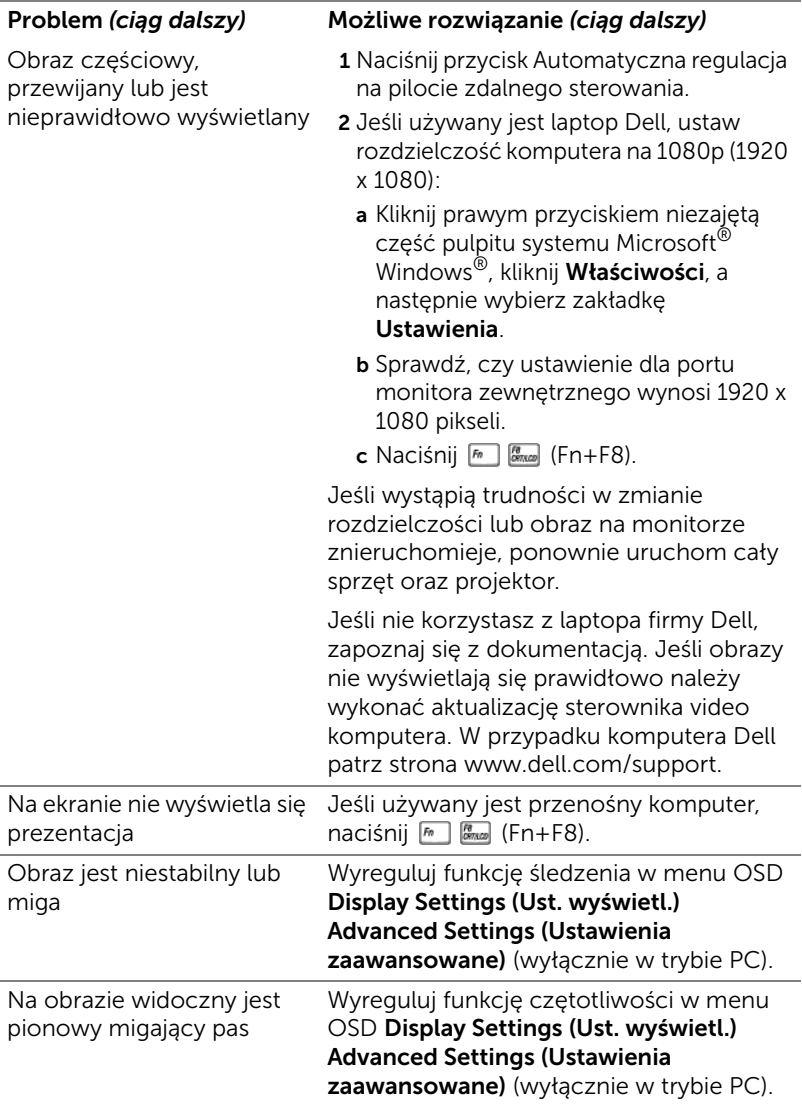

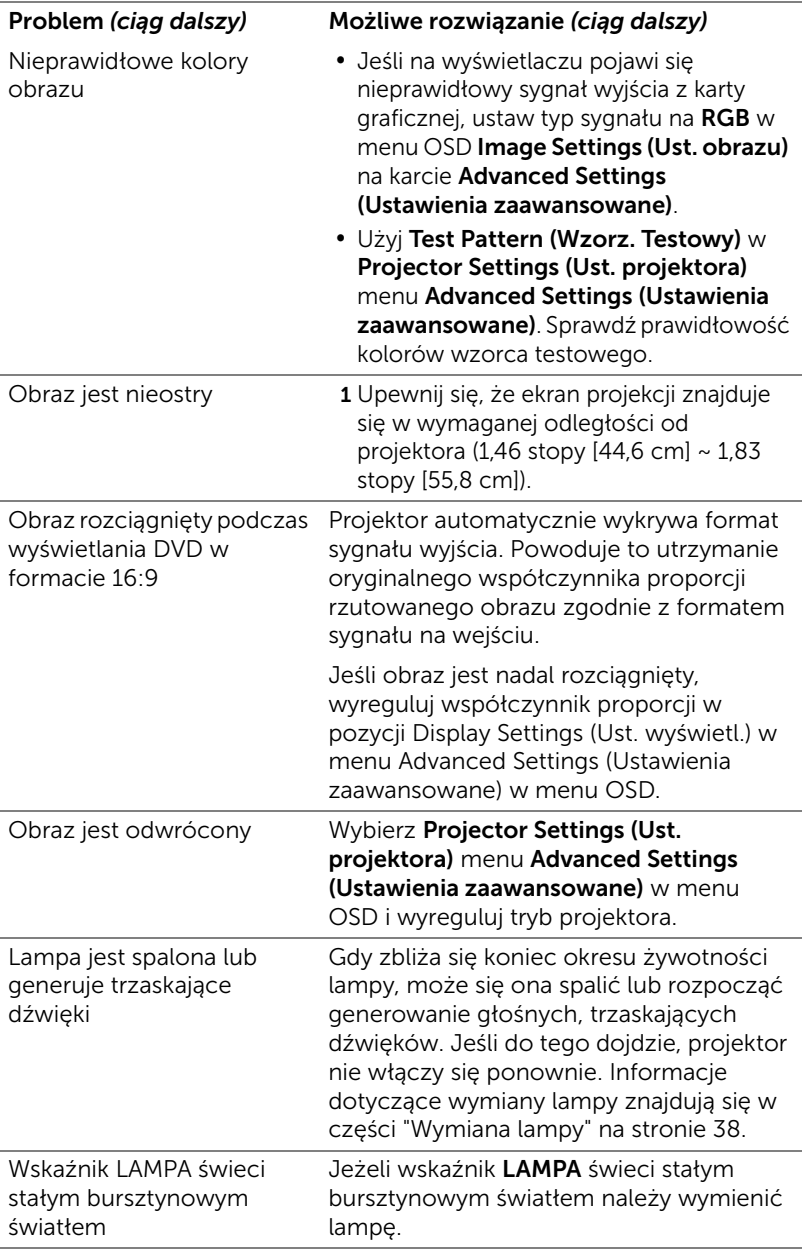

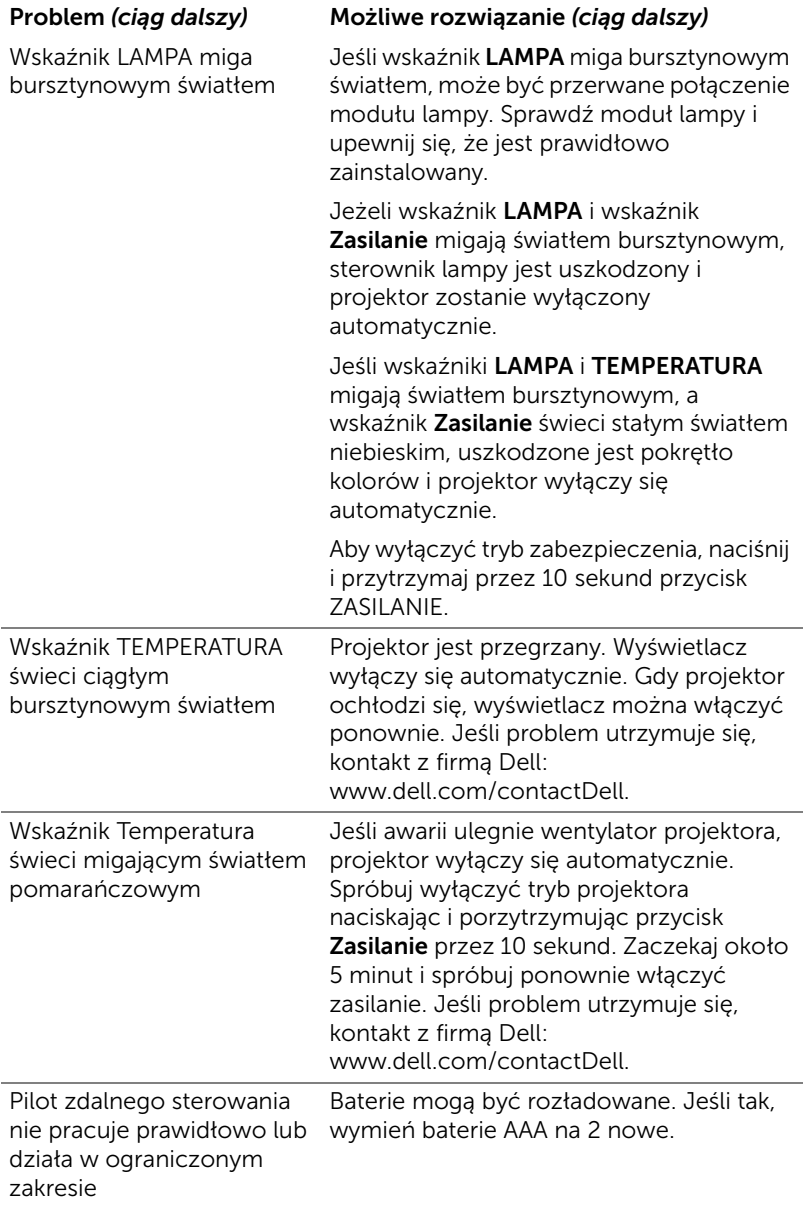

### <span id="page-36-0"></span>Objaśnienie sygnałów

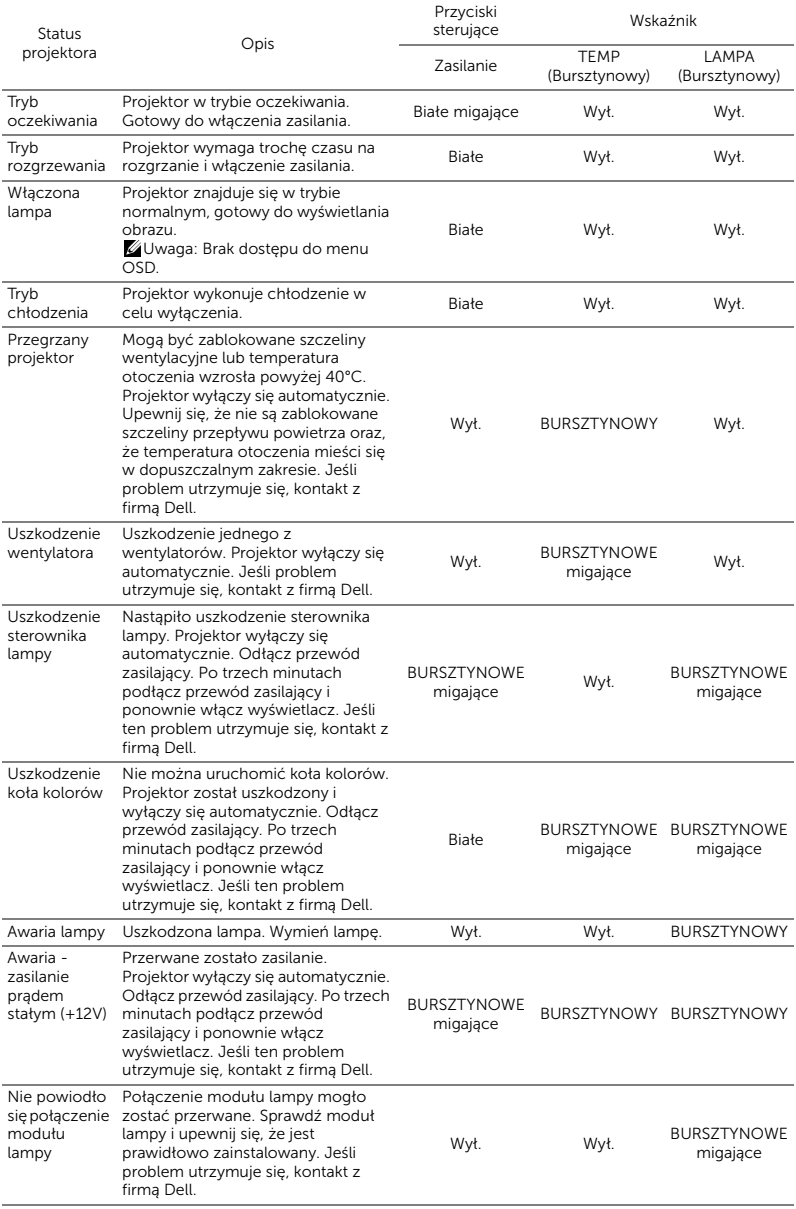

## <span id="page-37-0"></span>**Konserwacja**

#### <span id="page-37-2"></span><span id="page-37-1"></span>Wymiana lampy

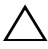

 $\bigwedge$  OSTRZEŻENIE: Przed rozpoczęciem jakichkolwiek procedur opisanych w tej części należy wykonać Instrukcje bezpieczeństwa zgodnie z opisem na [stronie 9](#page-8-1).

Wymień lampę, kiedy na ekranie pojawi się komunikat "Lamp is approaching the end of its useful life in the operation. (Zbliża się koniec cyklu żywotności lampy dla operacji wymagających pełnej mocy.) Replacement suggested! (Zalecana wymiana!) www.dell.com/lamps". Jeśli problem nie ustępuje po wymianie lampy, skontaktuj się z firmą Dell.

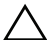

<span id="page-37-3"></span>OSTRZEŻENIE: Aby zapewnić bezpieczne i optymalne warunki działania projektora należy użyć oryginalną lampę.

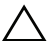

OSTRZEŻENIE: Podczas użytkowania lampa rozgrzewa się do wysokiej temperatury. Przed przystąpieniem do wymiany lampy projektor powinien stygnąć przynajmniej przez 30 minut.

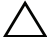

 $\bigwedge$  OSTRZEŻENIE: Nie wolno dotykać żarówki ani żadnej szklanej części lampy. Lampy projektora są bardzo delikatne i mogą się potłuc po dotknięciu. Potłuczone kawałki szkła są ostre i mogą spowodować obrażenia.

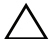

OSTRZEŻENIE: Po potłuczeniu lampy należy usunąć z projektora wszystkie kawałki szkła i wyrzucić je lub przetworzyć zgodnie z prawem stanowym, lokalnym lub federalnym. Dalsze informacje można uzyskać pod adresem www.dell.com/hg.

- 1 Wyłącz projektor i odłącz przewód zasilania.
- 2 Pozostaw projektor na co najmniej 30 minut, aż ostygnie.
- 3 Poluzuj śrubę zabezpieczającą pokrywę górną, a następnie zdejmij pokrywę.
- 4 Poluzuj śrubę mocującą lampę.
- 5 Wyjmij lampę, chwytając za jej metalowy uchwyt.
- **WAGA:** Firma Dell może zażądać zwrotu do Dell lampy wymienionej zgodnie z warunkami gwarancji. W przeciwnym razie należy skontaktować się z lokalną placówką utylizacji odpadów, aby uzyskać adres najbliższego punktu składowania odpadów.

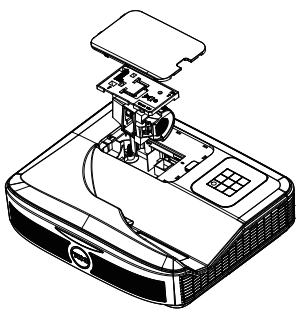

- 6 Wymień lampę na nową.
- 7 Dokręć śrubę mocującą lampę.
- 8 Załóż pokrywę górną i dokręć śrubę.
- 9 Wyzeruj czas pracy lampy, wybierając "Yes" (Tak) dla opcji Lamp Reset (Zerow. Lampy) w menu ekranowym Power Settings (Ustawienia mocy) otwieranym z menu Advanced Settings (Ustawienia zaawansowane). Jeśli zmieniony został nowy moduł lampy, projektor automatycznie wykryje i zresetuje licznik godzin pracy lampy.

 $\sqrt{ }$  OSTRZEŻENIE: Utylizacja lampy (tylko USA) LAMPA(Y) ZNAJDUJĄCA SIĘ W TYM PRODUKCIE ZAWIERA RTĘĆ I NALEŻY JĄ PODDAĆ RECYKLINGOWI LUB USUNĄĆ ZGODNIE Z PRZEPISAMI LOKALNYMI, STANOWYMI LUB FEDERALNYMI. DALSZE INFORMACJE ZNAJDUJĄ SIĘ NA STRONIE WWW.DELL.COM/HG LUB MOŻNA JE UZYSKAĆ PO SKONTAKTOWANIOU SIĘ Z ELECTRONIC INDUSTRIES ALLIANCE POD ADRESEM WWW.EIAE.ORG. INFORMACJE DOTYCZĄCE USUWANIA LAMP. MOŻNA UZYSKAĆ POD ADRESEM WWW.LAMPRECYCLE.ORG.

#### <span id="page-39-0"></span>Wymiana baterii w pilocie

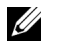

UWAGA: Wyjmij baterie z pilota zdalnego sterowania, gdy nie jest używany.

1 Naciśnij zakłądkę, aby podnieść pokrywę wnęki baterii.

2 Sprawdź oznaczenia biegunów baterii (+/-).

- 3 Włóż baterie i dopasuj ich bieguny, zgodnie z onaczeniami we wnęce baterii.
- U UWAGA: Należy unikać mieszania różnych typów baterii i uzywania razem baterii nowych i starych.
- 4 Odsuń pokrywę baterii.

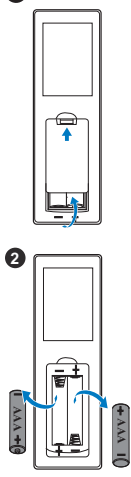

**1**

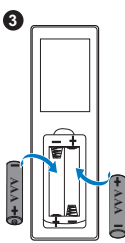

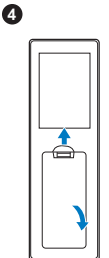

# <span id="page-40-0"></span>7 Specyfikacje

<span id="page-40-13"></span><span id="page-40-12"></span><span id="page-40-11"></span><span id="page-40-10"></span><span id="page-40-9"></span><span id="page-40-8"></span><span id="page-40-7"></span><span id="page-40-6"></span><span id="page-40-5"></span><span id="page-40-4"></span><span id="page-40-3"></span><span id="page-40-2"></span><span id="page-40-1"></span>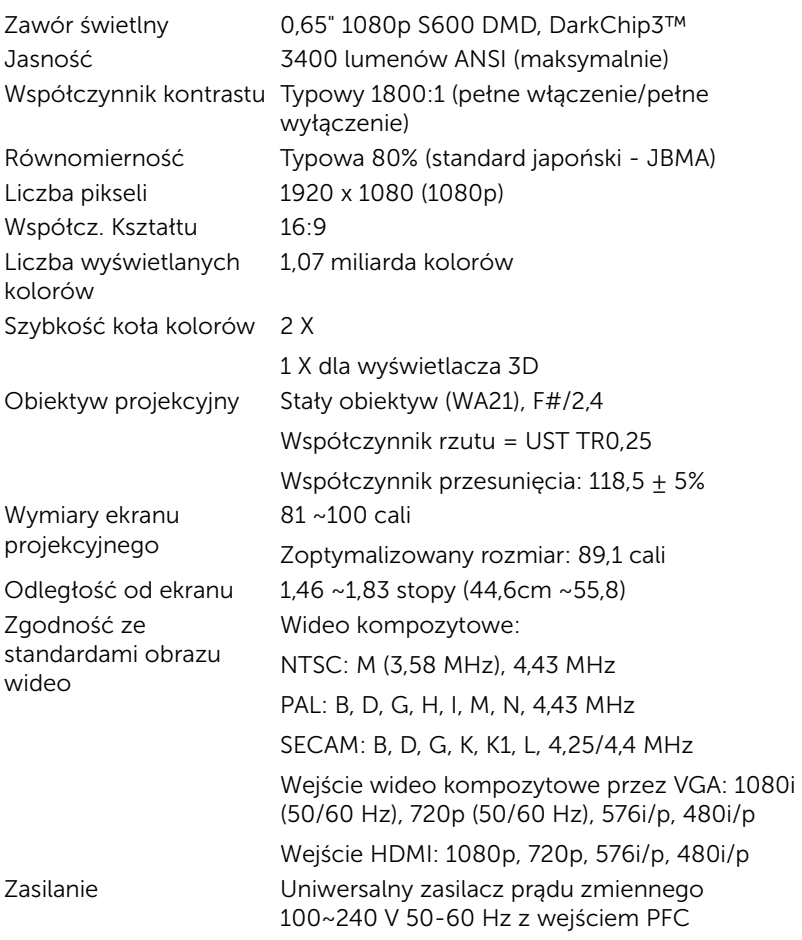

<span id="page-41-6"></span><span id="page-41-5"></span><span id="page-41-4"></span><span id="page-41-3"></span><span id="page-41-2"></span><span id="page-41-1"></span><span id="page-41-0"></span>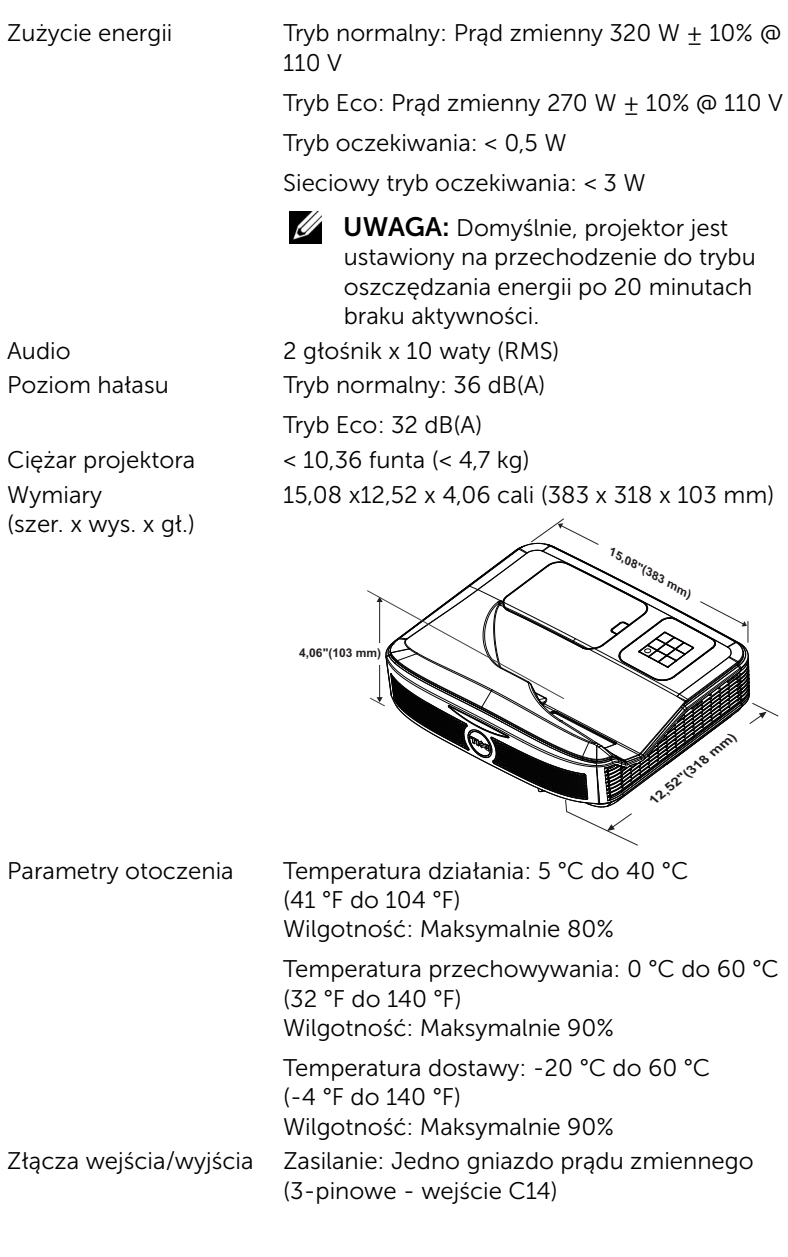

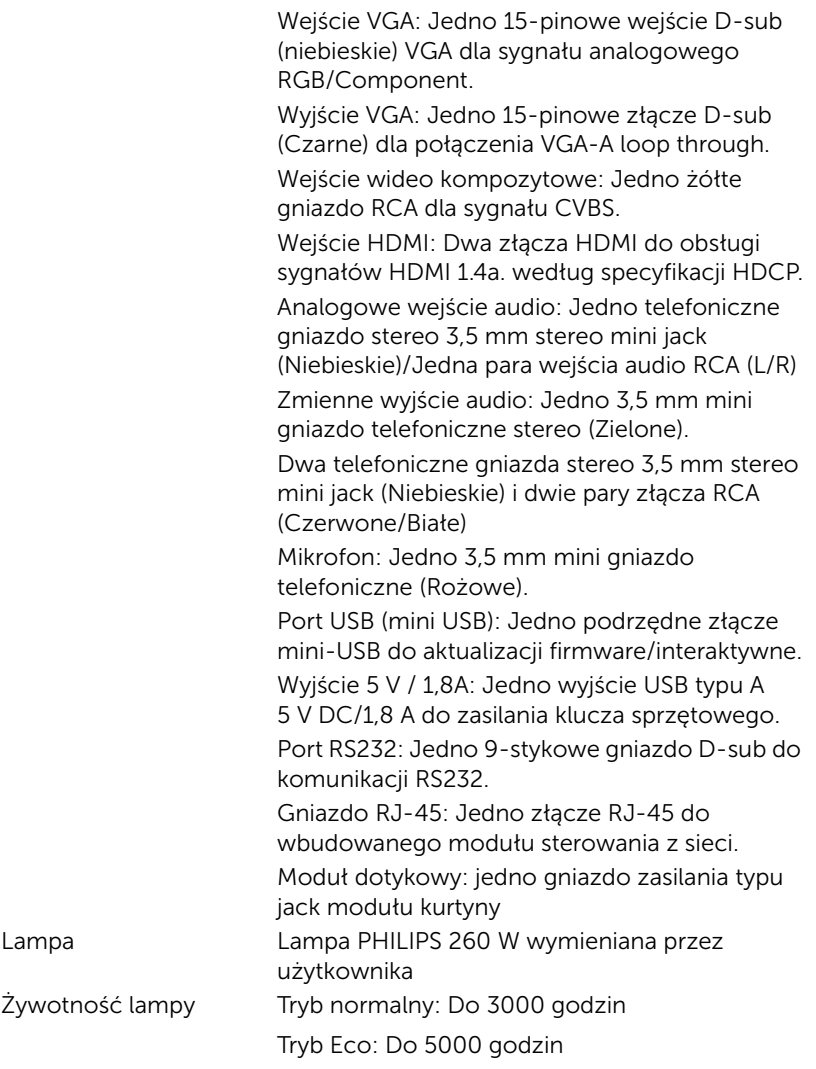

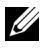

#### $\mathscr U$  UWAGA:

•Gniazdo zasilania modułu dotykowego tylko w przypadku projektora S560P/ S560T.

•Klasyfikacja żywotności lampy dla dowolnego projektora, to jedynie miara zmniejszania się jasności i nie jest stanowi specyfikacji czasu do awarii lampy i zaprzestania świecenia. Żywotność lampy jest definiowana jako czas, w którym więcej niż 50 procent przykładowej grupy lamp zmniejszy jasność o około 50 procent znamionowych lumenów dla określonej lampy. Nie można zapewnić określonej żywotności lampy. Rzeczywista długość użytecznego działania lampy projektora zależy od warunków działania i sposobów wykorzystania. Używanie projektora w trudnych warunkach, takich jak zapylenie, wysokie temperatury, wiele godzin codziennej pracy i przerwy zasilania, prawdopodobnie spowodują skrócenie żywotności lampy lub przyczynią się do awarii lampy.

# <span id="page-44-0"></span>Informacje dodatkowe

<span id="page-44-1"></span>Dodatkowe informacje na temat korzystania z projektora zawiera Podręcznik użytkownika projektora Dell pod adresem www.dell.com/support/manuals.

# <span id="page-45-1"></span><span id="page-45-0"></span>9 Kontakt z firmą Dell

<span id="page-45-2"></span>Połączenia dla klientów ze Stanów Zjednoczonych, pod numerem 800-WWW-DELL (800-999-3355).

<span id="page-45-3"></span>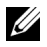

UWAGA: Przy braku aktywnego połączenia z Internetem, informacje kontaktowe można znaleźć na fakturze, opakowaniu, rachunku lub w katalogu produktów Dell.

Firma Dell udostępnia kilka opcji pomocy i serwisu online i przez połączenie telefoniczne. Dostępność zależy od kraju i produktu, a niektóre usługi mogą nie być dostępne w danym regionie. Kontakt z firmą Dell w sprawie sprzedaży, pomocy technicznej lub usług dla klienta:

- **1** Przejdź pod adres www.dell.com/contactDell.
- **2** Wybierz swój region na interaktywnej mapie.
- **3** Wybierz segment do kontaktu.
- **4** Wybierz odpowiednią usługę lub łącze pomocy w zależności od potrzeb.

# Indeks

## D

Dell kontakt [45,](#page-44-1) [46](#page-45-2)

#### G

Główny moduł [7](#page-6-1) Aparat [7](#page-6-2) Obiektyw [7](#page-6-3) Odbiorniki podczerwieni (IR) [7](#page-6-4) Pokrywa lampy [7](#page-6-5) Przycisk zasilania [7](#page-6-6)

#### K

Kontakt z firmą Dell [5,](#page-4-2) [38](#page-37-3)

#### N

numery telefoniczne [46](#page-45-3)

#### P

Pilot zdalnego sterowania [12](#page-11-1)

Pióro interakt. Bateria [17](#page-16-1) Końcówka pióra [17](#page-16-2) Przełącznik zasilania [17](#page-16-3) Uchwyt paska na rękę [17](#page-16-4) Wskaźnik zasilania [17](#page-16-5)

pomoc techniczna kontakt z firmą Dell [45,](#page-44-1) [46](#page-45-2) Porty połączeń Mini USB (mini typu B) [8](#page-7-1) Zasilanie modułu dotykowego [8](#page-7-2) Złącze A USB [8](#page-7-3) Złącze audio RCA [8](#page-7-4) Złącze Composite Video [8](#page-7-5) Złącze HDMI1 [8](#page-7-6) Złącze HDMI2 [8](#page-7-7) Złącze mikrofonu [8](#page-7-8) Złącze przewodu zasilającego [8](#page-7-9) Złącze RJ45 [8](#page-7-10) Złącze RS232 [8](#page-7-11) Złącze wejścia audio [8](#page-7-12) Złącze wejścia VGA [8](#page-7-13) Złącze wyjścia audio [8](#page-7-14) Złącze wyjścia VGA (złącze przelotowe monitora) [8](#page-7-15)

#### R

Regulacja ostrości projektora [10,](#page-9-1) [31](#page-30-2)

### S

Specyfikacje Audio [42](#page-41-0) Ciężar projektora [42](#page-41-1)

Jasność [41](#page-40-1) Liczba pikseli [41](#page-40-2) Liczba wyświetlanych kolorów [41](#page-40-3) Obiektyw projekcyjny [41](#page-40-4) Odległość od ekranu [41](#page-40-5) Parametry otoczenia [42](#page-41-2) Poziom hałasu [42](#page-41-3) Równomierność [41](#page-40-6) Szybkość koła kolorów [41](#page-40-7) Współcz. Kształtu [41](#page-40-8) Współczynnik kontrastu [41](#page-40-9) Wymiary [42](#page-41-4) Wymiary ekranu projekcyjnego [41](#page-40-10) Zasilanie [41](#page-40-11) Zawór świetlny [41](#page-40-12) Zgodność ze standardami obrazu wideo [41](#page-40-13) Złącza wejścia/wyjścia [42](#page-41-5) Zużycie energii [42](#page-41-6)

#### W

Wymiana lampy [38](#page-37-2)